# The 7th International Symposium on Dynamic Traffic Assignment (DTA): Smart Transportation Hong Kong 6-8 June, 2018

Authors are invited to submit the full paper (in pdf format) to the EasyChair paper management system (<a href="https://easychair.org/conferences/?conf=dta2018">https://easychair.org/conferences/?conf=dta2018</a>) by the deadline of 30<sup>th</sup> November, 2017 after receiving the notification of acceptance of abstracts. Please note that submission of papers does not constitute registration for the Conference. All participants must register and pay the appropriate registration fees; for more information, please visit the Conference Website: <a href="http://www.hksts.org/dta2018/">http://www.hksts.org/dta2018/</a>.

The following guide is intended to support authors during the submission process on the paper management system.

## **Paper Submission Instructions**

- 1. Please go to the paper management system for DTA2018: <a href="https://easychair.org/conferences/?conf=dta2018">https://easychair.org/conferences/?conf=dta2018</a>.
  - 1.1. Please log in with your username and password. Then click "Log in

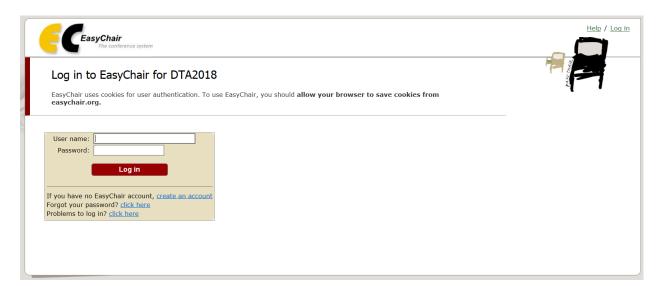

1.2. Fill in the author details in the submission page. You can click "click here to add more authors" if you want to add more authors' details.

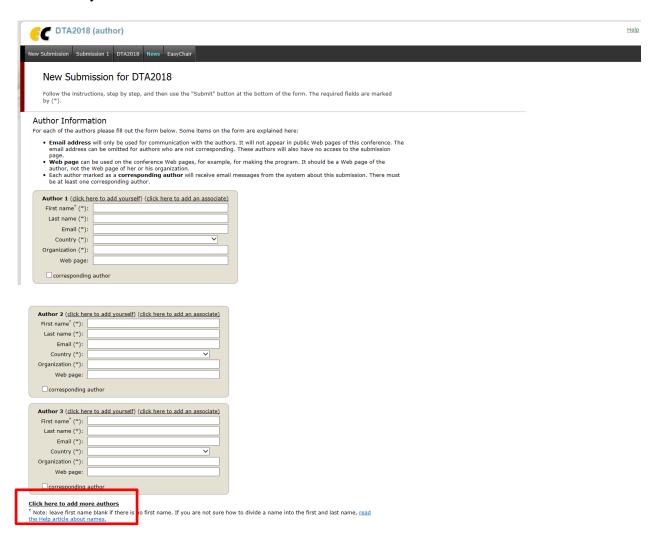

1.3. You can fill in title and short abstracts in the following box on the same page. Please fill in 3 keywords using the keywords in the template.

### Title and Abstract

The title and the abstract should be entered as plain text, they should not contain HTML elements.

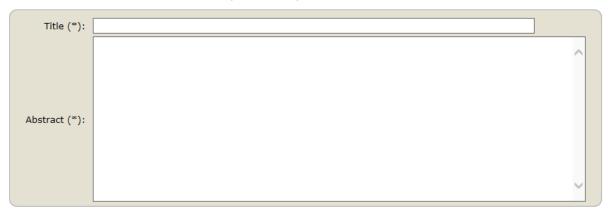

### Keywords

Type a list of keywords (also known as key phrases or key terms), **one per line** to characterize your submission. You should specify at least three keywords.

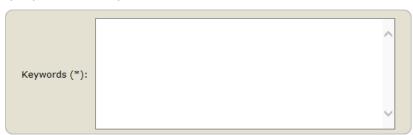

1.4. Browse your file and select the pdf file to upload. Then, click "open"

### Uploads

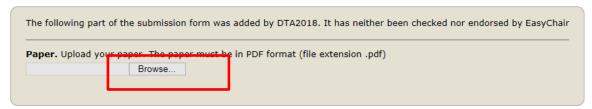

### Ready?

If you filled out the form, press the 'Submit' button below. Do not press the button twice: uploading may take time!

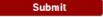

# Then, click "open"

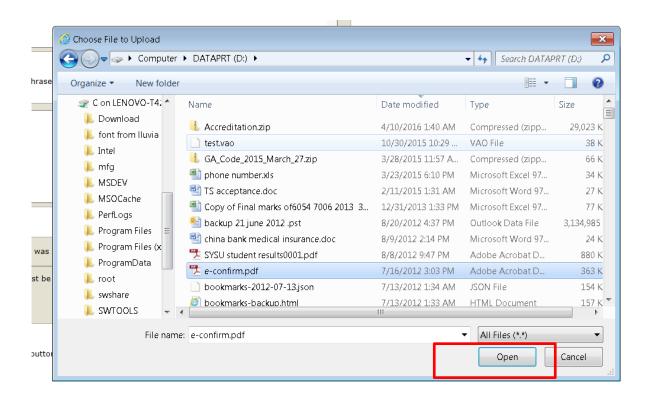

### Then click "submit"

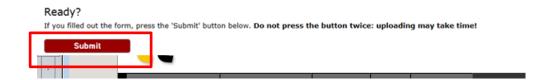

1.5. Upon successful submission, the system will show the status of "File Uploaded". You can view your submission by clicking the "Submission xxx".

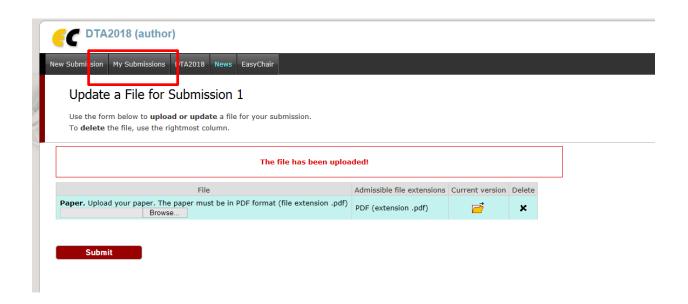

1.6. The yellow folder button shows that your full paper has already been submitted to the system. By clicking the "yellow folder", you can download your paper from the system and compare with your own version of the paper to check if there is anything different.

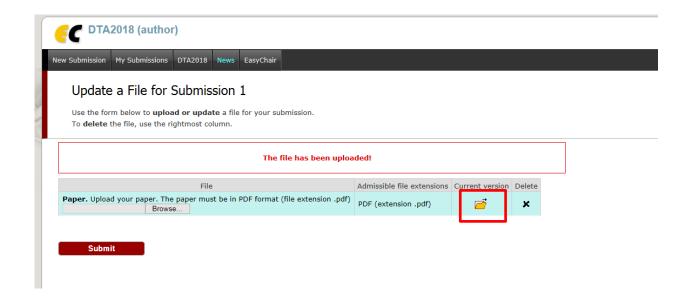

1.7. You will also receive an email in the account you used to register in the system.

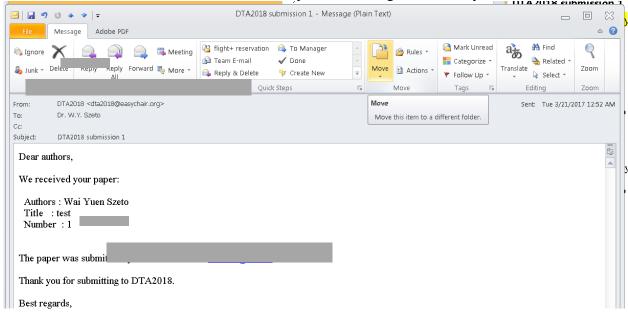

2. If you wish to make certain change about your information or your paper, you can use the options on the right hand side of your submission information page.

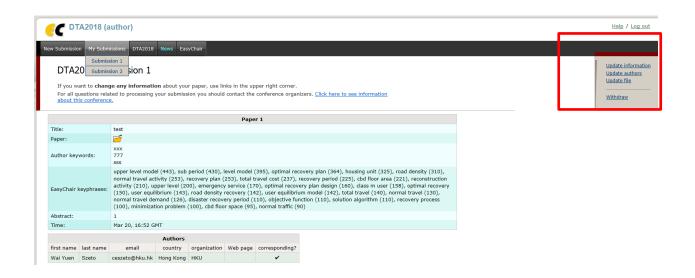

2.1 To change your information, click the "Update information", make the change and click the "Update Information" at the bottom of the page.

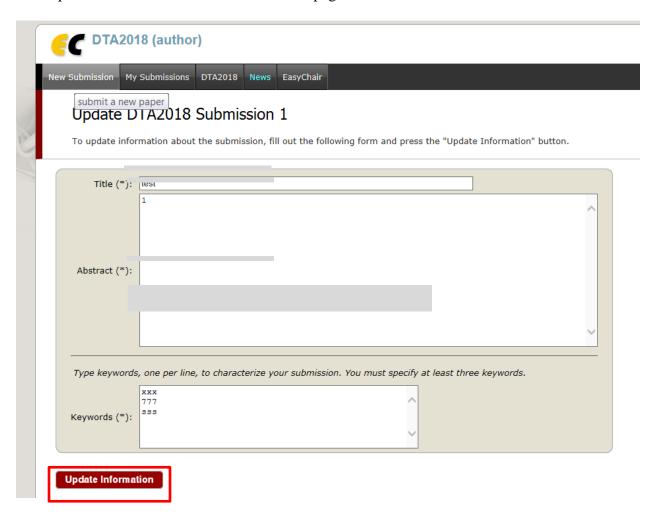

2.2 To change the authors, click "Update authors" and follow the instructions.

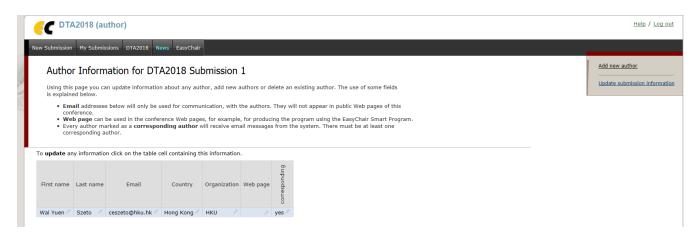

2.3 To upload new version of the paper, click "Update file" and click the "Delete" icon in the next page. Then upload the new paper following the previous instructions about paper submission. You will receive new notification email about your update status.

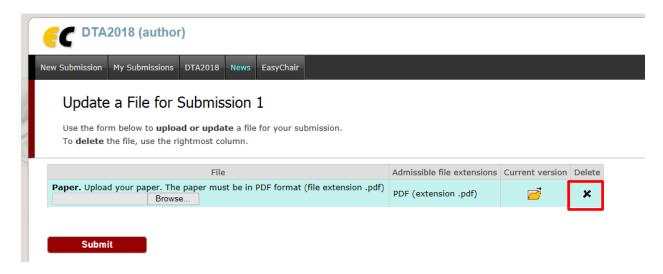

If there is any enquiry, please contact:

Secretary of the 7th International Symposium on Dynamic Traffic Assignment

E-mail: dta2018@hku.hk